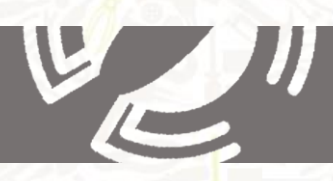

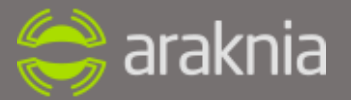

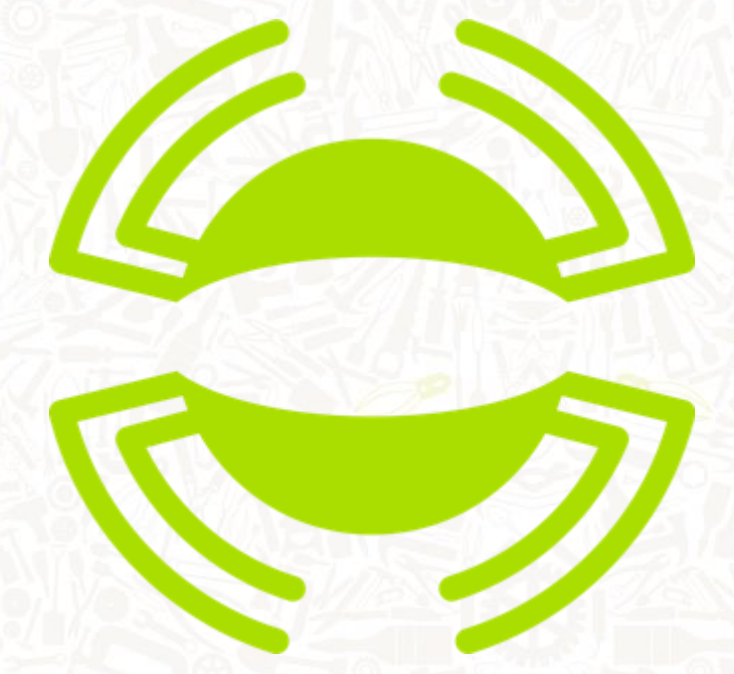

# MANUALE DI PRIMO UTILIZZO ARAKNIA TRINITY M

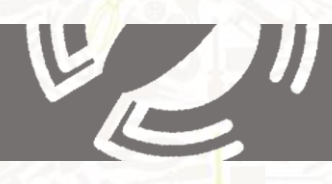

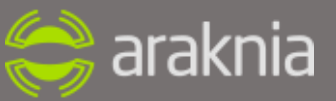

# **Stampante desk 3D Controllato parte meccanica, controllato parte elettrica**

### Sommario

#### **1. NORME ED AVVERTENZE GENERALI**

- 1.1 SCOPO DEL MANUALE
- 1.2 NOTE DI SICUREZZA
- 1.3 RIASSUNTO DEI RISCHI RESIDUI E CERTIFICAZIONE MACCHINA
- 1.4 IDENTIFICAZIONE MACCHINA
- 1.5 ISTRUZIONI PER LA RICHIESTA DI INTERVENTO
- 1.6 ISTRUZIONI PER L'ORDINAZIONE DEI RICAMBI
- 1.7 GARANZIA
- 1.7.1 CONDIZIONI E LIMITAZIONI SULLA GARANZIA

#### **2. DESCRIZIONE DELLA MACCHINA E SPECIFICHE TECNICHE**

- 2.1. DESCRIZIONE GENERALE
	- 2.2. CARATTERISTICHE TECNICHE
	- 2.4. DESCRIZIONE DEI PRINCIPALI COMPONENTI DELLA MACCHINA

#### **3. INSTALLAZIONE E PRIMA STAMPA**

- 3.1. IMBALLO, MOVIMENTAZIONE E TRASPORTO
- 3.2. REQUISITI PER L'INSTALLAZIONE
- 3.3. DEMOLIZIONE E SMALTIMENTO

#### **4. FUNZIONAMENTO, USO E SICUREZZA**

- 4.1. NOTE GENERALI
- 4.2. CONSIGLI PER CURVARE
- 4.3. PROBLEMI DI CURVATURA E LORO SOLUZIONI
- 4.4. UTILIZZAZIONE
- 4.5. SCELTA ACCESSORI
- 4.6. MONTAGGIO ACCESSORI
- 4.7. ACCENSIONE DELLA MACCHINA
- 4.8. PREPARAZIONE DELLA MACCHINA
- 4.9. SERRAGGIO DEL TUBO

#### **5. MANUTENZIONE**

- 5.1. PRECAUZIONI E DIVIETI
- 5.2. REGOLAZIONI E SOSTITUZIONI
- 5.3. MANUTENZIONE ORDINARIA
- 5.4. MANUTENZIONE STRAORDINARIA

#### **6 ALLEGATI**

- 6.1. PARTI DI RICAMBIO
- 6.2. SCHEMA ELETTRICO
- 6.3. MANUALE DI PROGRAMMAZIONE
- a. Introduzione
- b. Programmazione QEM
- c. Sostituzione strumento QEM
- d. Procedura AZZERAMENTO "ENCODER"
- e. INSERIMENTO VALORE DI CORREZIONE RITORNO ELASTICO

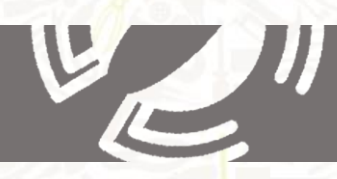

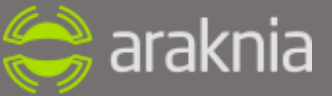

- 6.4. DATABASE CURVE
- 6.5. SCHEDA DI COLLAUDO

# **1. NORME ED AVVERTENZE GENERALI**

### **1.1 SCOPO DEL MANUALE**

La lettura di questo manuale fornirà le informazioni necessarie per una dettagliata conoscenza del macchinario.

Saranno inoltre fornite le nozioni sugli obblighi, le istruzioni e le modalità per una corretta conduzione e manutenzione del medesimo.

Si richiama l'attenzione sulla parte relativa al soddisfacimento dei **REQUISITI ESSENZIALI DI SICUREZZA** come richiesto dalla Direttiva Macchine 2006/42/CE e sull'elenco riguardante i **RISCHI RESIDUI** riportato in questo capitolo.

La **Araknia Labs S.r.l.** si riserva il diritto di apportare, in qualunque momento, le modifiche che riterrà necessarie al macchinario, senza stravolgerne le caratteristiche peculiari; peraltro non si impegna ad aggiornare tempestivamente questa pubblicazione.

Questo manuale è parte essenziale ed integrante del prodotto, in caso di utilizzo aziendale, il datore di lavoro è responsabile della divulgazione del presente documento a tutto il personale che interagirà con la macchina. Inoltre il personale ha il dovere di documentarsi adeguatamente utilizzando il manuale prima di effettuare qualsiasi intervento e di rispettare le norme generali previste dalle direttive comunitarie e dalla legislazione in vigore nel proprio paese.

Gli operatori hanno l'obbligo di segnalare ai loro diretti responsabili ogni eventuale deficienza che si dovesse verificare sul macchinario. Il cliente ha il dovere di informare tempestivamente la società **Araknia Labs S.r.l.** qualora riscontrasse difetti e/o malfunzionamenti.

Il costruttore non si ritiene responsabile per eventuali danni causati da usi irragionevoli della macchina o non espressamente descritti in questo manuale, né delle conseguenze derivanti dall'utilizzo di ricambi non inclusi nelle distinte facenti parte del fascicolo tecnico.

La società **Araknia Labs S.r.l.** si ritiene responsabile della macchina nella sua configurazione originale e qualsiasi intervento che ne alteri la struttura o il ciclo di funzionamento deve essere autorizzato dal proprio **Ufficio tecnico**.

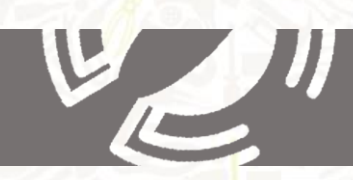

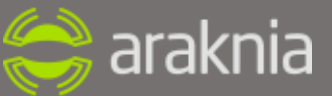

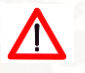

# **NOTE DI SICUREZZA**

E' necessario osservare le norme di sicurezza. Proprietà o danni personali possono essere causate da uso improprio. La corretta gestione delle sostanze chimiche necessarie per la manutenzione e la cura è obbligatoria, così come il rispetto delle normative e le note operative riguardanti le sostanze chimiche. Le indicazioni del Produttore devono essere eseguite in ogni momento.

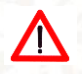

# **-ALIMENTAZIONE**

Assicurarsi che il cavo di rete (cavo di alimentazione) non sia danneggiato. Il cavo deve essere scollegato dalla rete elettrica (staccare la spina) e sostituito nel caso sia danneggiato. Evitare l'utilizzo di ciabatte e dispositivi elettrici ma attaccare la presa ad un unico dispositivo.

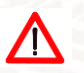

# **-PULIZIA**

Staccare la spina di alimentazione prima di pulire il dispositivo. Usare un panno asciutto e pulire solo parti scoperte. Toccare le parti interne dell alimentazione può provocare una scossa elettrica!

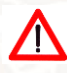

# **-BAMBINI**

Evitare il contatto con la parte elettrica della stampante 3d

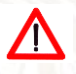

### **-Umidità, radiazione solare, calore, fuoco diretto**

Proteggi la macchina dall'umidità esterna, gocce o schizzi d'acqua. Non posizionare nessun liquido o bevande su di esso. Non posizionare la macchina vicino a fonti di calore, non esporla alla luce diretta del sole e non operare in stanze umide. Usare la

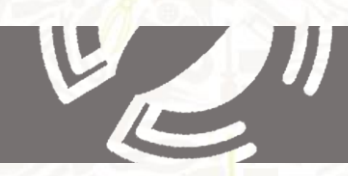

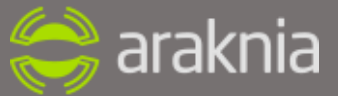

macchina in climi moderati e non tropicali. Non esporre la macchina a nessuna fiamma diretta!

# **-Ventilazione**

Il calore prodotto nel dispositivo è sufficientemente disperso. Tuttavia non installare il dispositivo in un armadio o in uno scaffale con ventilazione insufficiente. Non coprire le fessure di ventilazione del dispositivo,

Non collocare alcun oggetto sul dispositivo. Per permettere al calore di dissiparsi, si prega di lasciare uno spazio di almeno 30 cm sopra, 20cm ogni lato e 30 centimetri dietro il dispositivo, senza ostacoli.

### **-Lunga assenza, temporali, accessibilità della spina**

Per scollegare completamente l'apparecchio dalla rete elettrica basta tirare la spina dalla

presa di corrente! In caso di assenza prolungata e possibile temporali, spegnere il dispositivo con l'interruttore di alimentazione e quindi scollegarlo dal cavo di rete. Ciò vale anche per gli apparecchi USB collegati al dispositivo. Per stampe prolungate si consiglia l'utilizzo di gruppi di continuità. Alimentare solo ed esclusivamente la macchina con i voltaggi indicati (12 volts) dal reparto tecnico Araknia Labs S.r.l.

# **-Luogo di installazione**

Ogni dispositivo elettronico sviluppa calore. Il riscaldamento del dispositivo è nel campo ammesso però. Superfici sensibili possono scolorire nel tempo a causa dell'esposizione al calore costante. Inoltre, gli stand del dispositivo possono causare variazioni di colore sulle

superfici dei mobili. Se del caso, posizionare il dispositivo su una base solida, adeguata e areata.

# **-Smaltimento**

Gli apparecchi elettronici non possono essere smaltiti nei rifiuti domestici - a norma della direttiva 2002/96/UE del Parlamento europeo e del Consiglio del 27 gennaio

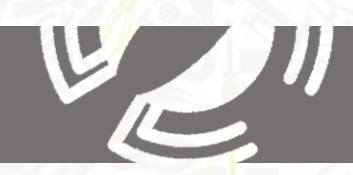

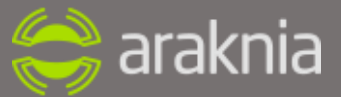

2003 apparecchiature elettriche ed elettroniche devono essere smaltite in modo adeguato. Al

termine del suo utilizzo \ smaltire il dispositivo in uno dei centri di raccolta locali destinati a questo.

### **-Spedizione di ritorno / imballaggio originale**

Si prega di conservare l'imballaggio originale per un eventuale spedizione di ritorno! Grazie al loro tipo di costruzione, le stampanti 3D sono molto sensibili agli urti e sono adeguatamente protetti solo nella loro confezione originale.

Durante il funzionamento, il dispositivo non deve essere scollegato dalla rete elettrica! In caso contrario, può provocare perdita di dati e danni software.

#### **-Aggiornamento software**

Le informazioni contenute in questo manuale, rappresentano la situazione ottimale per la stampa, in questo momento. Ci riserviamo il diritto di implementare il processo di stampa per

l'ottimizzazione, ogni volta e senza preavviso. Ogni nuovo software sarà reso disponibile all'indirizzo [www.araknia.org](http://www.araknia.org/) nella sezione download e comunicato tramite email.

# **-Fumi nocivi**

A seconda del materiale utilizzato, fumi nocivi possono apparire a causa del surriscaldamento del materiale di stampa

La temperatura di stampa deve essere rigorosamente rispettata.

L'esposizione prolungata a fumi derivanti da lavorazione e surriscaldamento di materiali plastici può portare ad effetti collaterali sgradevoli; si consiglia pertanto di utilizzare la macchina in luoghi ben areati.

# **-Spegnimento di sicurezza**

La Araknia Trinity M è dotata di un meccanismo di protezione termica. A determinate temperature, il dispositivo si spegne automaticamente con un messaggio di errore.

# **1.3 RIASSUNTO DEI RISCHI RESIDUI**

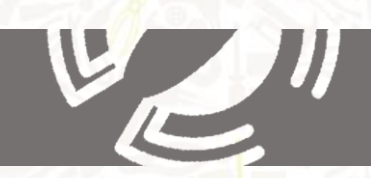

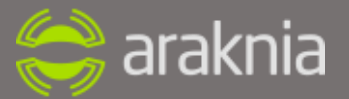

Come citato dalla DIRETTIVA MACCHINE 2006/42/CE relativa a "Avvertenze in merito ai rischi residui ": nel caso in cui permangono rischi residui, malgrado tutte le disposizioni

adottate, oppure quando si tratta di rischi potenziali non evidenti il fabbricante deve prevedere delle avvertenze.

Per limitare la persistenza di rischi residui non eliminabili, a causa della natura delle operazioni di lavoro, sono stati previsti:

### **-SISTEMI DI PROTEZIONE INDIVIDUALE ED INDICAZIONI APPOSTE SULLA**

**MACCHINA** tramite etichettature per informare gli operatori delle corrette modalità d'azione;

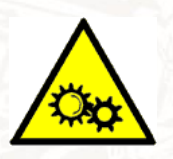

 **Pericolo, organi in movimento!**

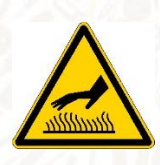

**Attenzione, corpo caldo!**

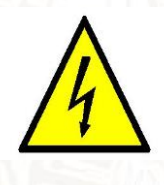

**Pericolo corrente elettrica!**

- **Si prega di lavorare in locali ben areati**

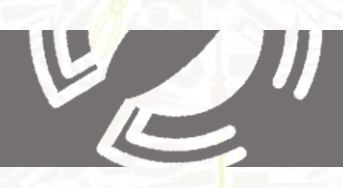

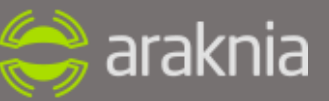

# **1.4**

# **DICHIARAZIONE CE DI CONFORMITÀ PER MACCHINE**

(Direttiva Macchine 2006/42/CE e s.m.i., Allegato II/A)).

Fabbricante: **Araknia Labs S.r.l.** Indirizzo: 03043 Viale Bonomi 6 Cassino (FR), Italy

Dichiara che:

La macchina Araknia Trinity M, N° serie 000 è:

- − Conforme alle condizioni della Direttiva Macchine (Direttiva Macchine 2006/42/CE ), come modificata e alla legislazione che la traspone;
- − Conforme alle condizioni delle seguenti altre direttive CE:
	- **E** Direttiva 2006/95/CE per il materiale elettrico a bassa tensione;
	- Direttiva 2004/108/CE concernente la compatibilità elettromagnetica;
	- Direttiva 2006/42/CE concernente il ravvicinamento delle legislazioni degli stati membri relative alle macchine;
	- Direttiva 85/374/CEE concernente il ravvicinamento delle legislazioni degli stati membri relative alla responsabilità da danno da prodotto difettoso;

### **MISURE DELL'EMISSIONE SONORA**

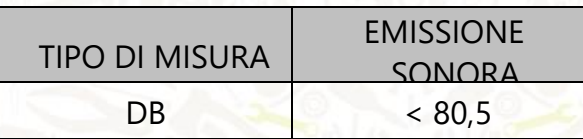

Misurazione effettuate conformemente alle direttive sulla macchina.

Data 30/5/2014

Cassino (fr)

 $\mathcal{L}^\text{VL}$  , and  $\mathcal{L}^\text{VL}$  , and  $\mathcal{L}^\text{VL}$ 

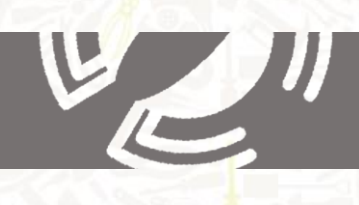

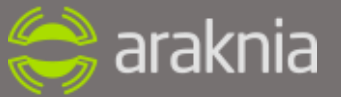

# **1.5 IDENTIFICAZIONE MACCHINA**

In conformità alle norme vigenti (DI1.6RETTIVA 2006/42/CE e D. Lgs. 17/2010), la macchina Araknia è munita di targa d'identificazione con marcatura "CE", su cui sono riportate le informazioni riguardanti, le caratteristiche della macchina che possono incidere in termini di sicurezza. Pertanto, in caso di dubbio, fare riferimento a tali informazioni.

La targa è fissata nella parte inferiore del lato opposto a quello in cui si ha il quadro di comando, ben in vista e in modo che non possa essere asportata.

Qualora la targa d'identificazione, per qualsiasi motivo, fosse deteriorata, informare immediatamente il costruttore per la sua sostituzione.

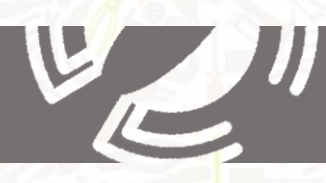

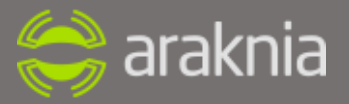

#### $1.6$ **ISTRUZIONI PER LA RICHIESTA DI INTERVENTO**

La richiesta di intervento deve avvenire a mezzo email a cassino@araknia.org, indirizzandola al Servizio Assistenza Clienti e utilizzando la scheda di intervento allegata.

Araknia Labs Srl

Viale Bonomi 6 03043 Cassino - Frosinone (Italia)

Tel 0776 1931495.

### RICHIESTA DI INTERVENTO AL SERVIZIO ASSISTENZA CLIENTI

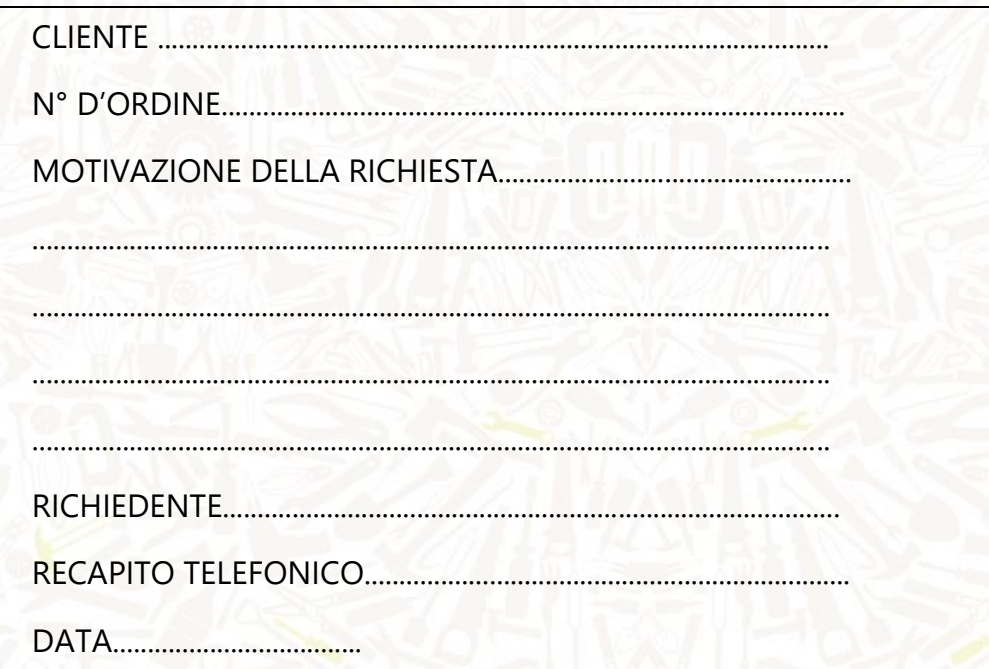

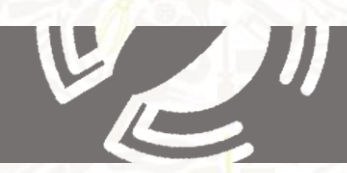

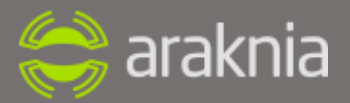

# **1.6.1 ISTRUZIONI PER L''ORDINAZIONE DEI RICAMBI**

I pezzi di ricambio sono disponibili nello store Araknia accessibile dal sito internet www.araknia.org

# **1.7 GARANZIA**

Tutte le macchine vengono accuratamente controllate e collaudate prima della spedizione. L'installazione della macchina è a carico dell'acquirente. Nel caso si richieda personale specializzato per l'assistenza e le istruzioni sull'uso della macchina, il costo dell'intervento sarà a carico del richiedente.

# **1.7.1 CONDIZIONI E LIMITAZIONI SULLA GARANZIA**

- a. Ogni macchina Araknia è garantita per 24 mesi, a decorrere dalla data di consegna al cliente, contro ogni difetto delle sue parti. La Società si riserva il diritto di richiedere copia della fattura di vendita.
- b. Si dispone un termine di due mesi per denunciare l'esistenza di un difetto di conformità dalla data in cui è stato constatato tale difetto.
- c. I difetti vengono riscontrati dopo esame nel nostro laboratorio, e perciò ogni macchina Araknia deve essere spedita al nostro indirizzo o ai Centri di assistenza autorizzati in PORTO FRANCO. OGNI SPEDIZIONE IN PORTO ASSEGNATO VERRA' RESPINTA. Nel caso il cliente richiede una verifica presso la propria sede, è tenuto a corrispondere un corrispettivo per il diritto di chiamata.
- d. La garanzia comprende la sostituzione o la rimessa in efficienza del pezzo riconosciuto difettoso, esclusa la relativa manodopera.
- e. Le parti elettriche non sono in garanzia in caso di incompatibilità con l'alimentazione di rete (provocata da sovratensioni e/o eventi atmosferici).
- f. Gli interventi eseguiti in conseguenza della garanzia non possono prolungare la durata annuale della garanzia stessa.
- g. La garanzia non si estende ai danni causati dal logorio derivante dall'uso.
- h. La garanzia decade qualora i danni risultino conseguenza d'errate manovre, o di un

**11**

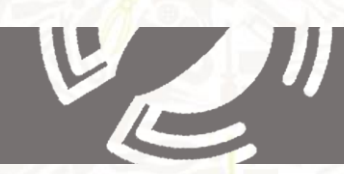

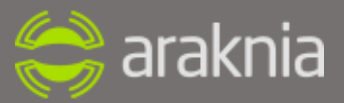

uso non conforme alle specifiche descritte nel presente manuale.

- i. La garanzia decade qualora la macchina risulti manomessa.
- j. Il certificato di garanzia NON HA VALIDITA', se in calce ad esso e nel tagliando allegato non è apposto il timbro del rivenditore con la data dell'avvenuta vendita. Inoltre la parte a noi destinata deve esserci spedita tempestivamente entro 8 giorni dalla data della fattura
- k. In nessun caso il compratore può pretendere il risarcimento dei danni.
- l. La garanzia non contempla la sostituzione anche provvisoria della macchina.
- m. La garanzia decade se:
	- La macchina viene sottoposta a riparazioni o manutenzioni da parte di personale non autorizzato dall'Azienda;
	- Si fa uso di pezzi di ricambio e di attrezzature non originali;
	- I danni o gli errori sono dovuti a connessioni non effettuate o non correttamente eseguite secondo quanto prescritto nel presente manuale;
	- Gli errori sono dovuti all'usura della macchina.

# **2 DESCRIZIONE DELLA MACCHINA E SPECIFICHE TECNICHE**

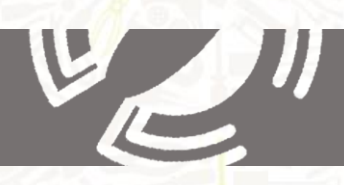

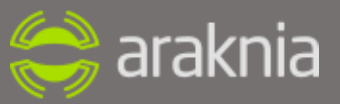

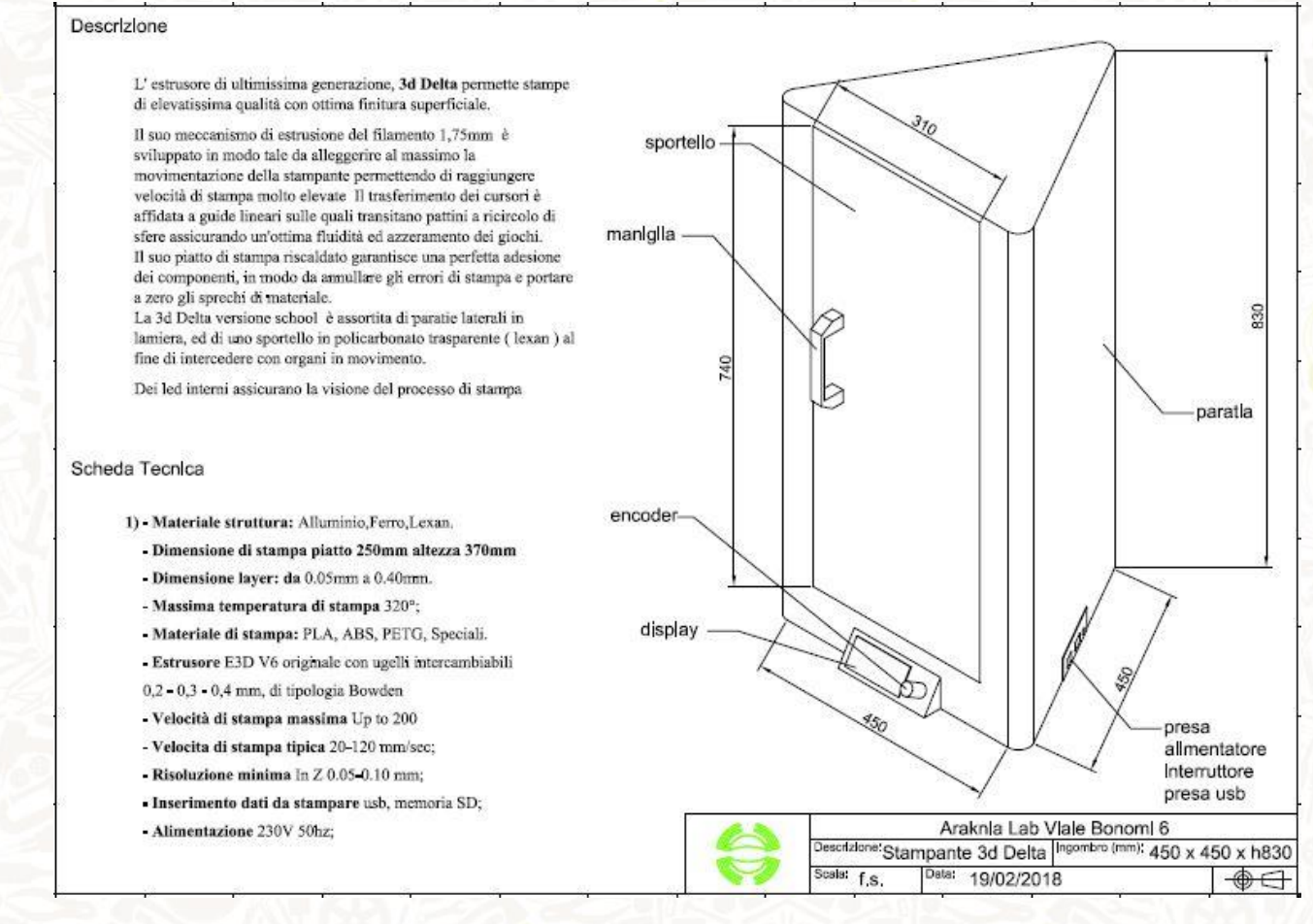

# **2.1 DESCRIZIONE GENERALE**

Partendo dal progetto originale open source , una macchina affidabile ed efficiente, tra i migliori progetti open disponibili, il team di Araknia e il capo progetto macchina, hanno messo a punto una versione innovativa, più precisa e resistente, tecnologicamente più completa.

La Araknia Trinity M è decisamente la più grande della flotta, , **dotata di serie di lettore scheda sd e display lcd**. Permette di essere utilizzata in autonomia senza l'ausilio di un PC.

Permette inoltre, grazie ad un dispositivo in aggiunta, la stampa da remoto in Wi-Fi.

# **2.2 CARATTERISTICHE TECNICHE**

**Dimensioni di stampa**: 600mm x 800mm

**Max. temperatura di stampa**: 260°

**Materiali di stampa**: ABS/PLA (1,75 mm) + materiali speciali.

**Dimensioni d'ingombro**:

**Alimentazione**: 220V AC

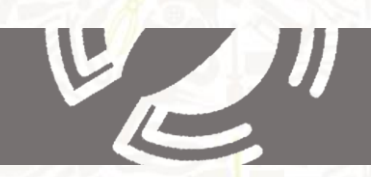

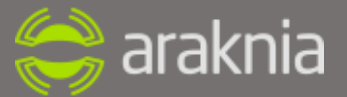

**Tecnologia**: stratificazione di filamento fuso di PLA, ABS o nuovi materiali sperimentali\*

**Struttura**: Telaio in alluminio ottenuto Mediante profilati ad alta precisione, guide lineari con scorrimento a carrello su ricircolo di sfera

**Hot end:** Hot-end con ventola di raffreddamento a velocità controllata con ugello da 0,50 e 0,40 mm intercambiabili, NTC in vetro da 100K

**Heatbed**: su Pcb Tipo MK2a

**Movimento**: 3 motori Stepper NEMA 23 + 1 motore stepper NEMA 17 per estrusore

**Controller**: Toshiba TB6600

**Display LCD**: con lettore secure digital per stampa in remoto senza pc

**Comunicazione**: USB Client 2.0 FTDI to Serial compatibili Arduino

**Velocità di stampa tipica**: 60-80-100 mm/sec

**Velocità di stampa massima**: up to 200 mm/sec (in funzione dell'oggetto da stampare e del diametro dell'ugello)

**Risoluzione nominale in Z**: 0.20-0.30 mm

# **3 INSTALLAZIONE E PRIMA STAMPA**

### **3.1 Apertura scatola e download software**

1) Come prima cosa bisogna scaricare il software, che è open source e in continua innovazione, dal nostro sito www.araknia.org nella sezione download e installarlo su pc.

2) Estraete la macchina dalla scatola con molta cura, stando molto attendi a non scollegare nessuna parte

3) Controllate che ci sia tutto il materiale di seguito indicato:

- Stampante Araknia TrinityXL
- Una bobina PLA
- Una scheda sd da 4gigabyte

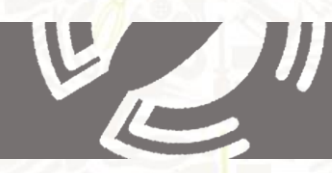

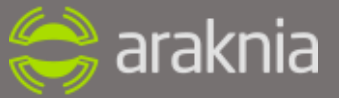

- Lacca strong
- Giravite con punta in ceramica
- Cavo alimentazione
- Certificato di garanzia

### **3.2 Driver per la stampante**

La scheda di controllo della vostra Araknia Trinity M è basata su un Arduino Mega compatibile 2560 e con esso condivide i driver necessari al colloquio fra computer e la stampante. PRIMA di collegarla al vostro computer è necessario procurarsi i driver. Se avete un sistema operativo precedente a Windows 8, è sufficiente scaricare l'IDE 1.0.5 R2 o le versioni successive, di Arduino, all'indirizzo http://arduino.cc/en/Main/Software ed estrarlo in una cartella; quando collegherete la stampante al computer, questo chiederà di individuare i driver che sono già a questo punto sul computer, nel percorso dove avete estratto il software di Arduino. Nel caso abbiate dubbi, le istruzioni dettagliate sulla procedura sono documentate sul sito di Arduino all'indirizzo http://arduino.cc/en/guide/windows

Chi intende utilizzare la propria Araknia Trinity M con un computer con sistema operativo OS X di Apple, non deve installare driver, ma semplicemente confermare con "apply" la presenza di una nuova interfaccia di rete quando il computer presenterà la finestra di dialogo al primo collegamento della stampante. Per utenti GNU/Linux è possibile consultare le procedure descritte su<http://playground.arduino.cc/Learning/Linux>

**Si ricorda ovviamente di scaricare il software Repetier host specifico per il sistema operativo in uso.**

### **3.3 Accensione della stampante e collegamento al computer**

La vostra Araknia Trinity M ha una scheda di controllo che pilota a 12 volt la parte di potenza e i motori attraverso un alimentatore interno, mentre la parte a 5V può essere alimentata con la sola tensione che arriva dalla porta USB del computer a cui è collegato. Questo significa che se collegate la sola porta USB, vedrete accendersi il display e il computer comunicherà con la stampante come se questa fosse pienamente funzionante. Allo stesso modo potete accedere ai vari menu e avviare anche la stampa da SD senza che succeda nulla. Ricordatevi quindi di ACCENDERE la stampante con l'interruttore posteriore nello schema di riferimento della stampante anche se collegandola al computer sembra essere funzionante. Con la stampante correttamente alimentata dalla rete elettrica si accenderanno

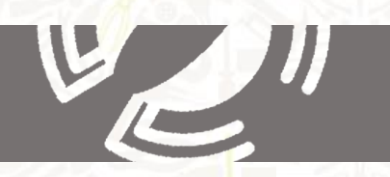

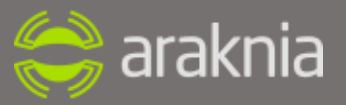

tutte le ventole di raffreddamento componenti (scheda Arduino e lato destro estrusore) ad esclusione dell'unica ventola di sinistra ed i LED di illuminazione. **La macchina correttamente alimentata da conferma che sta funzionando, emettendo un minimo rumore.**

# **3.4 Preparazione alla prima stampa 3D**

# **3.4.1 Apertura del software Repetier**

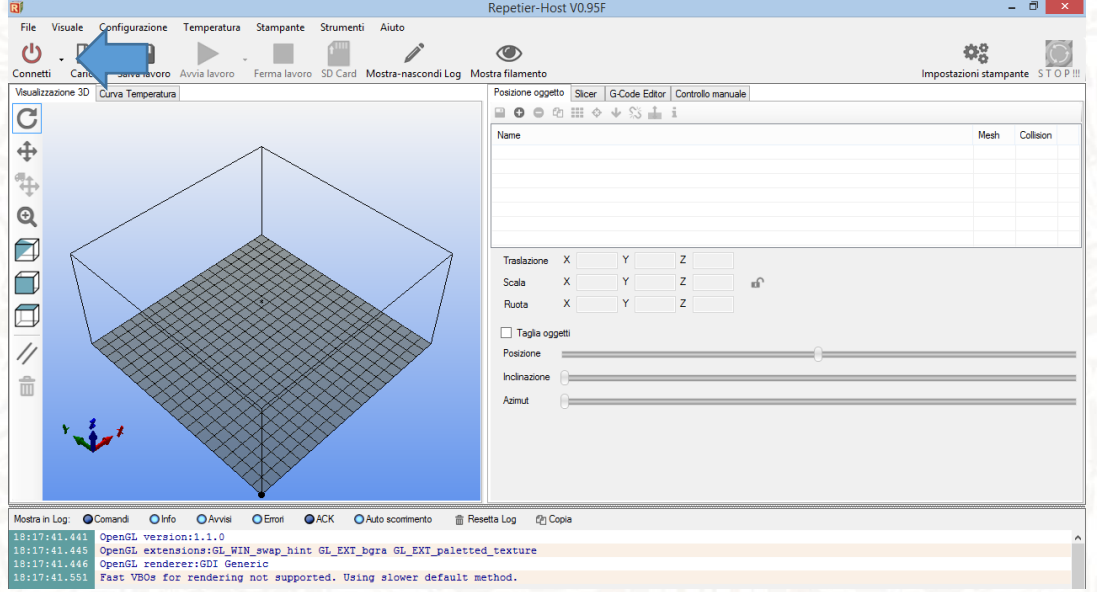

Aprire software Repetier host sul pc, cliccare sul tasto connetti in alto a sinistra

Molto probabilmente la porta **COM** di default non sarà corretta; sul vostro pc visualizzerete un messaggio di errore dove vi verrà chiesto di aprire la scheda impostazioni stampante. Cliccando su **SI**, si aprirà una nuova finestra;

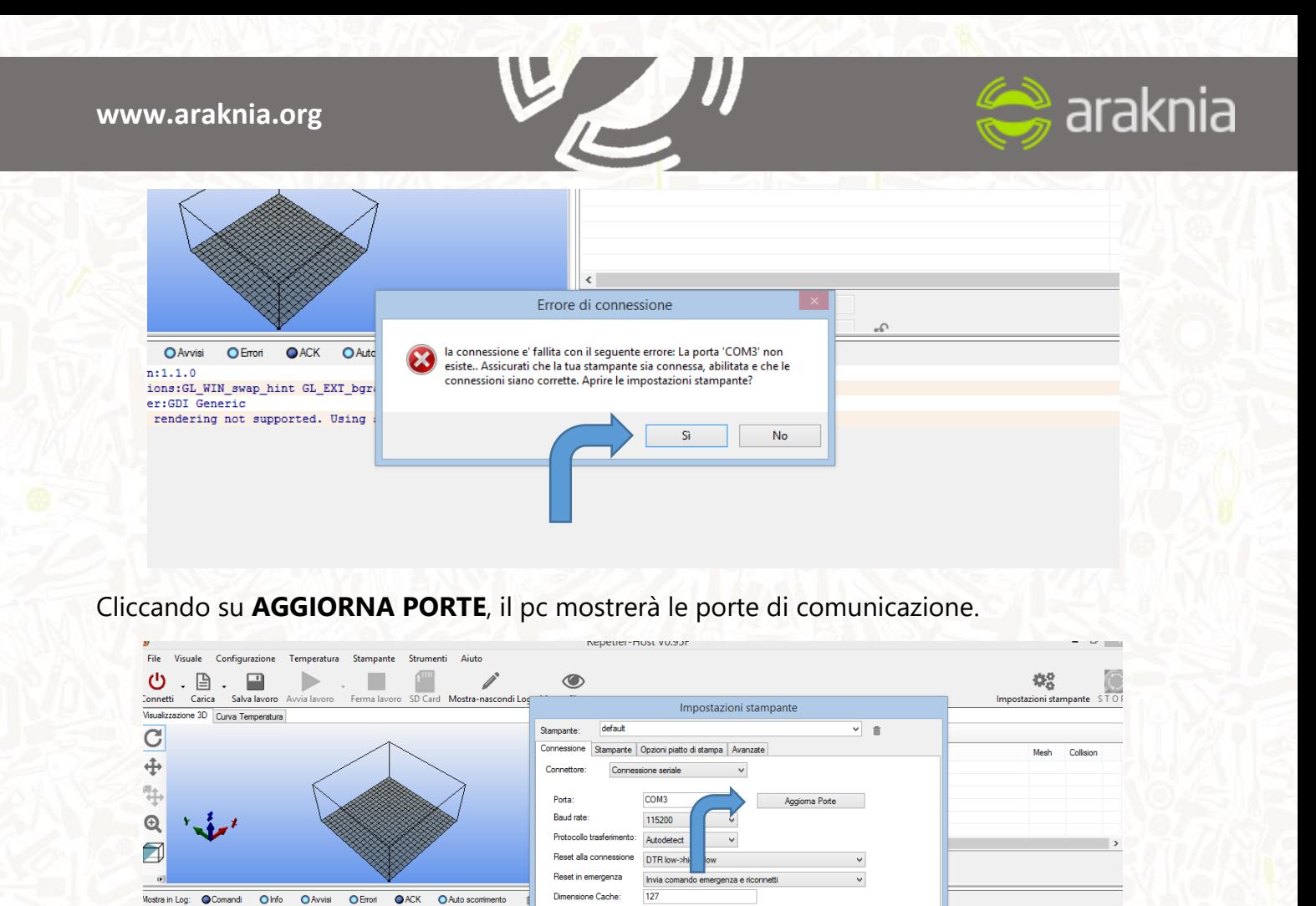

A questo punto selezionare la porta corretta tra quelle disponibili, salvare le impostazioni e connettere nuovamente con il tasto **CONNETTI**.

.<br>Da Ardul

.<br>Le impostazioni della stampante confispondono sempre alla stampante selezionata in alto. Queste sono<br>stampante e premere il pulsante Applica. Per creare una nuova stampante, basta inserire un nuovo nome della<br>stampante e

OK Applica Cancella

Usa comunicazione Ping-Pong (invia solo dopo OK)

441274028

Quando la stampante sarà correttamente individuata dal PC il tasto diventerà verde,

 $\overline{\phantom{a}}$ 

Western Control Communic Union<br>
1917:41.445 OpenGL version:1.1.0<br>
1917:41.445 OpenGL extensions:6<u>L</u> WIM swap hint GL EXT bgra GL EXT pale<br>
1917:41.445 OpenGL rendering mot supported. Using slower defau<br>
1919:57.431 <u>La</u> p

**Contact Avenue** 

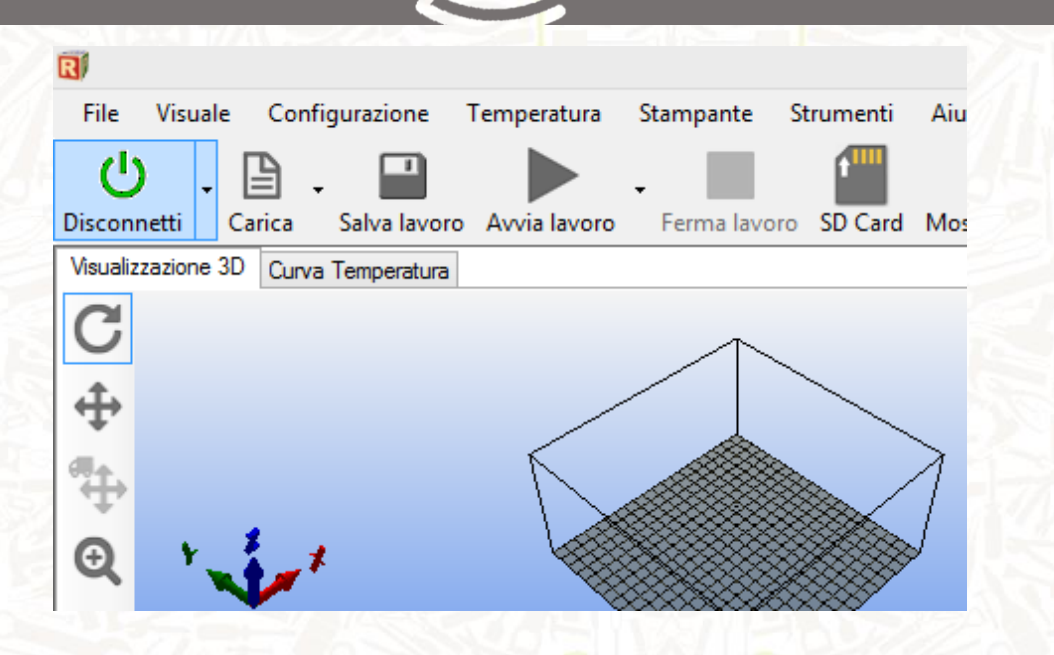

E un messaggio di benvenuto apparirà nella parte inferiore della schermata del software.

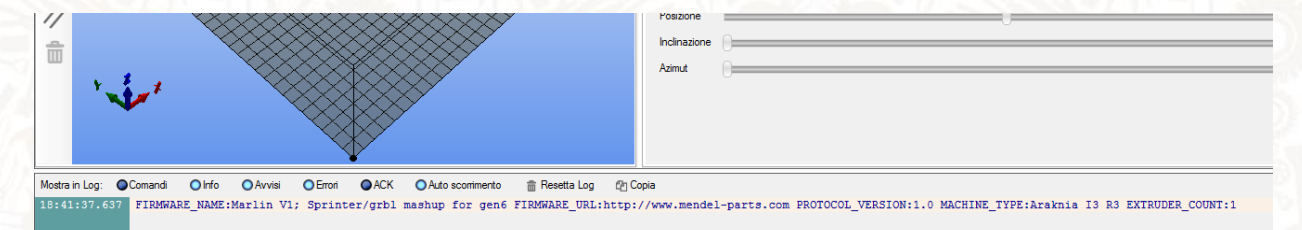

# **3.4.2 Controllo movimentazione e livellamento piatto**

A questo punto bisogna effettuare i controlli dei primi movimenti e procedere al livellamento del piatto di stampa, Posizionarsi nella schermata controllo manuale.

 $\mathbf{\supseteq}$  araknia

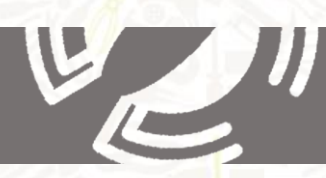

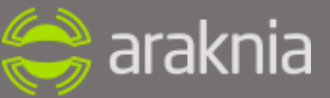

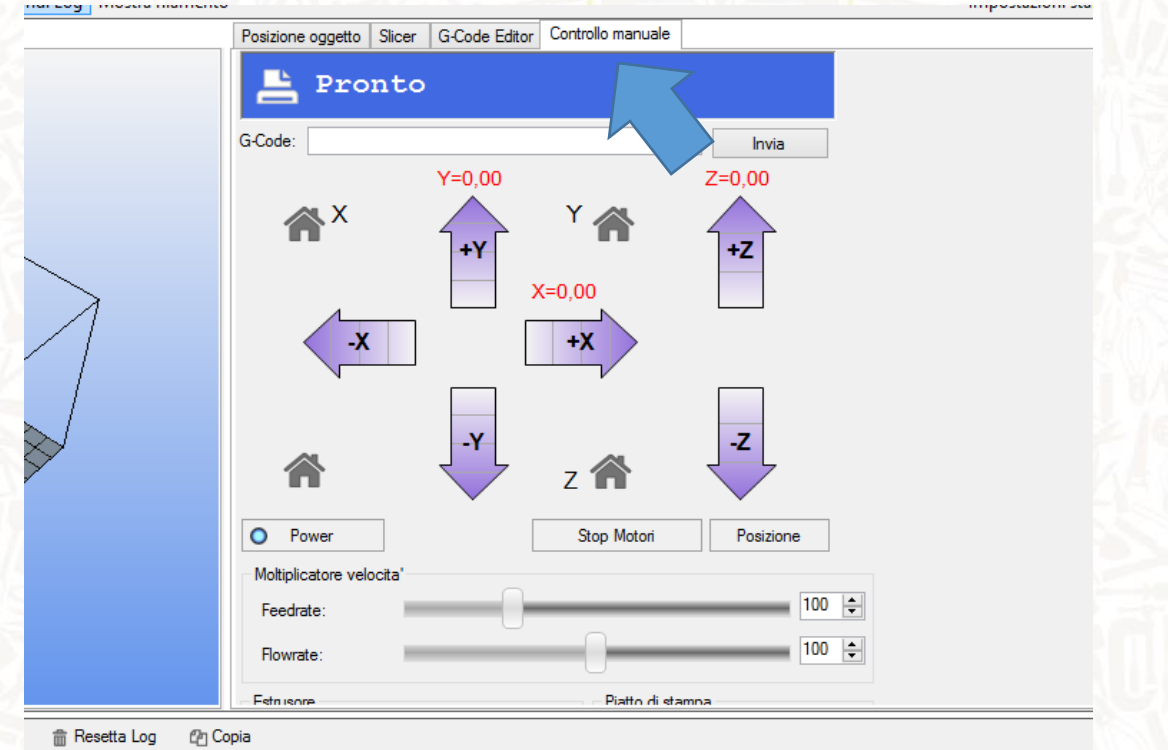

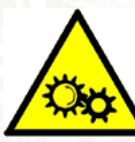

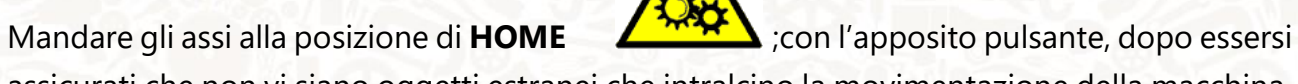

assicurati che non vi siano oggetti estranei che intralcino la movimentazione della macchina,

La macchina si posizionerà nella posizione di **HOME**.

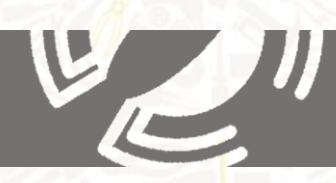

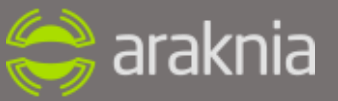

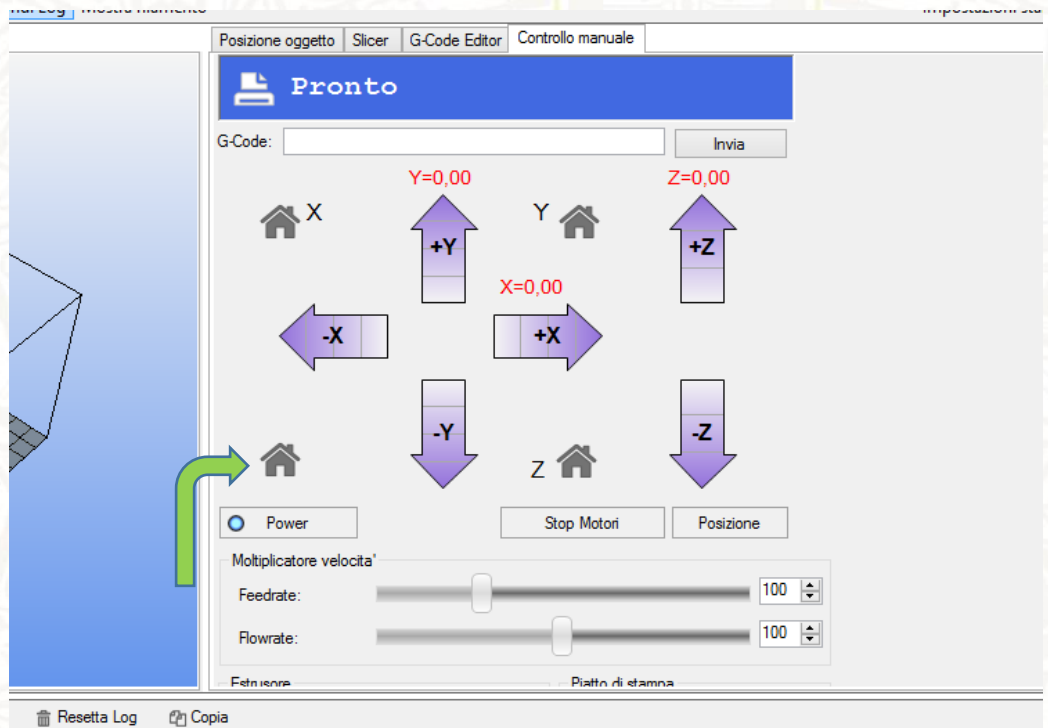

**Accertatevi che i corpi caldi siano disattivati e le temperature siano prossime a quelle ambiente**

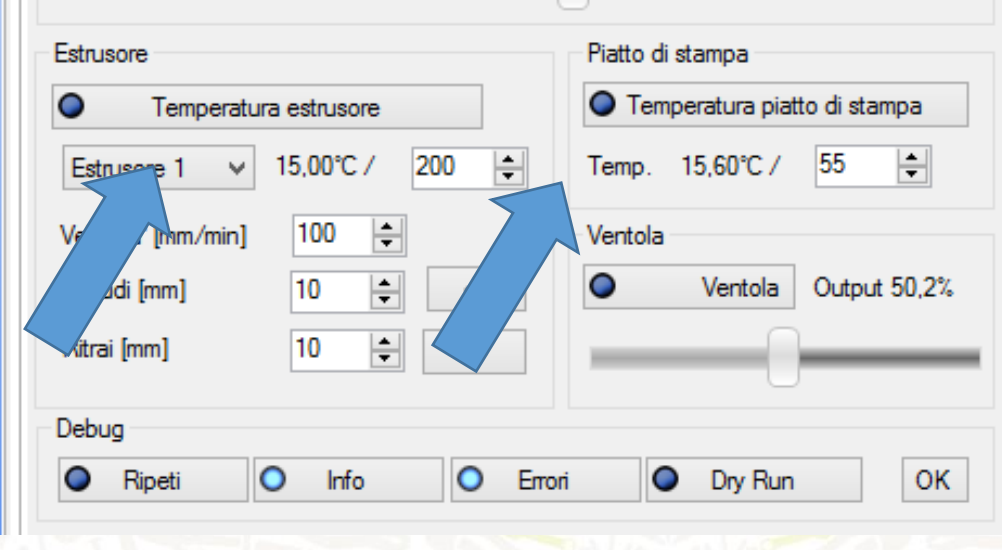

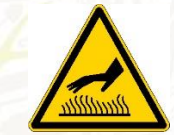

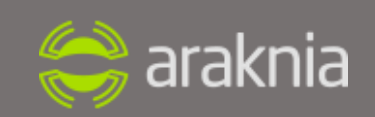

A questo punto disabilitare i motori cliccando su **STOP MOTORI.**

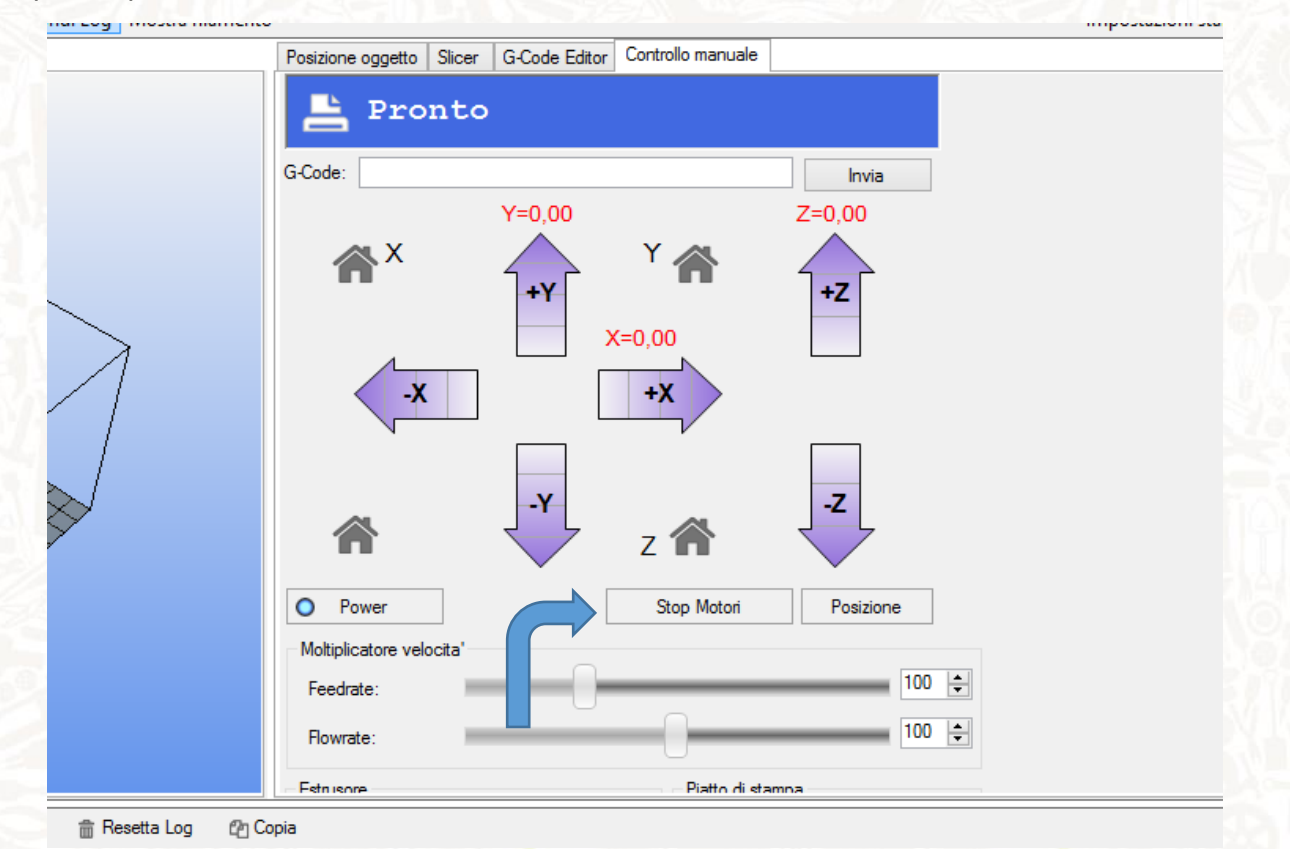

Assicurandosi che un foglio di carta sia in grado di passare tra la punta dell'HOT-END e il piano di stampa

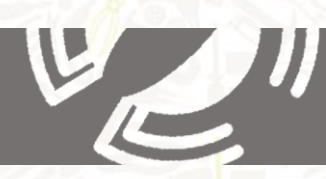

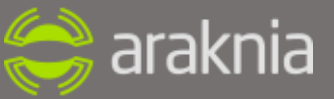

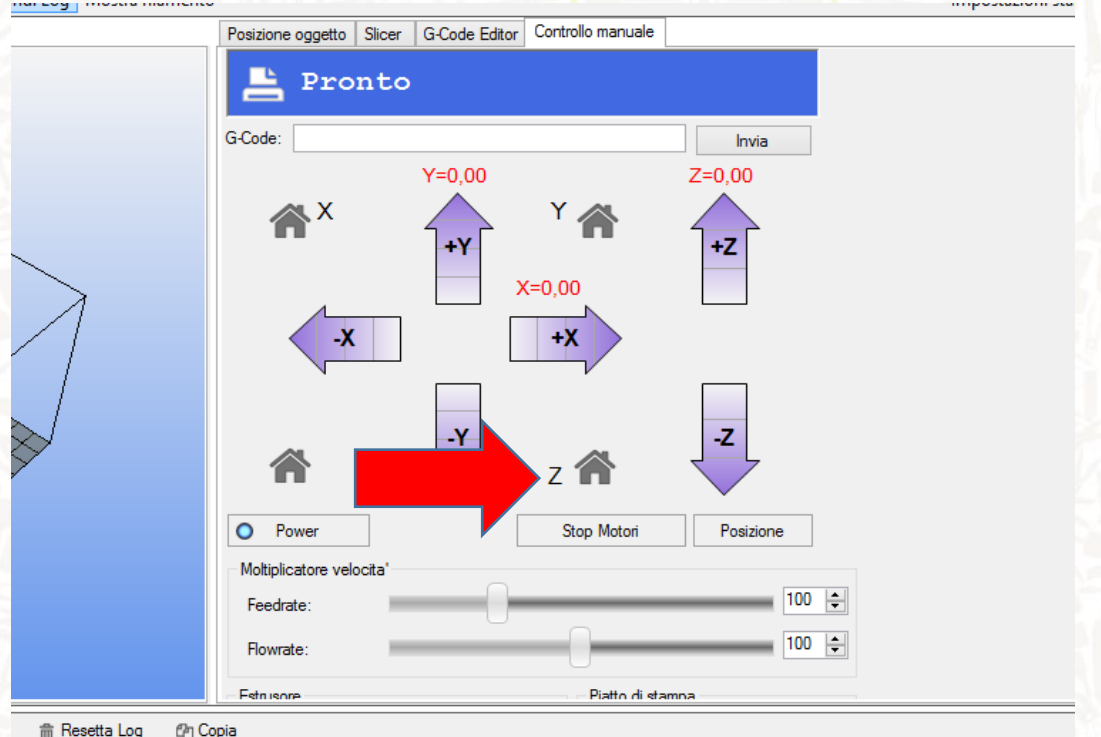

La testa di stampa si posizionerà ad altezze diverse sino a permettere il passaggio del piatto al di sotto della testa di stampa a questo punto livellare il piano con le viti come descritto in precedenza.

Per garantire un ottimale aderenza del pezzo al piatto di stampa si raccomanda di applicare sullo stesso un leggero strato di comune lacca per capelli strong, ripetere il seguente passaggio nel ogni qual volta il piatto non presenti più buone caratteristiche di aderenza

### **3.5 PREPARAZIONE FILAMENTO**

Posizionare la bobina nel porta bobina in maniera che il filo si srotoli facendola ruotare in senso orario(foto).). Aprire la clip rapida del estrusore e inserire il filamento nel relativo foro fino a battuta prestando attenzione che entri correttamente anche nella parte sottostante al nottolino di ottone (foto), riposizionare il tensionatore e chiudere la clip . Per le volte a seguire si consiglia di eseguire l'operazione con l hot end a temperatura di fusione fino a veder fuoriuscire dal foro dell'ugello qualche goccia di filamento fuso.

**Avvertenza: si consiglia di non sfilare mai il filamento in quanto la parte fusa dello stesso potrebbe intasare i fori di passaggio.**

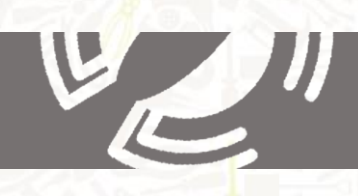

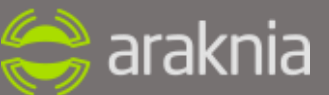

# **3.6 TEMPERATURE CONSIGLIATE**

Lo step successivo è quello di riscaldare il piatto e l'estrusore, e saremo pronti cosi alla stampa. Noi consigliamo 200° ma la stampa è soggetta alla temperatura dell'ambiente, quindi bisogna trovare la temperatura di stampa ottimale. Araknia consiglia di usare le temperature tra 200 e 230 gradi per il PLA e 50 gradi per piatto di stampa.

### **A questo punto la stampante è pronta a stampare.**

### **3.7 LA PRIMA STAMPA 3D DA PC.**

-Dalla schermata **CONTROLLO MANUALE** avviare il riscaldamento estrusore ad una temperatura di 200° e il piatto a 55°.

-Una volta raggiunte le temperature estrudere qualche mm di filamento.

-Dalla schermata **POSIZIONE OGGETTO** caricare un file STL di esempio(foto)

-Verrà visualizzato al centro del piatto di stampa(/foto) cliccare per sicurezza sul tasto **CENTRA** e lascia cadere oggetto (Foto) a questo punto spostarsi nella sezione **Slic3r** (Foto).

Selezionare i parametri di default della nostra macchina(foto) e cliccare sul tasto **SLICE** con **CuraEngine** 

Una barra di avanzamento vi mostrerà lo stato di avanzamento dell' operazione,

Una volta terminata si aprirà automaticamente la schermata G-Code editor,

# **4 IL PANNELLO LCD**

Araknia Trinity M è una stampante 3D che supporta sia il funzionamento autonomo, sia il pilotaggio da un computer (OS X, Windows o Linux). In entrambi i casi, il display LCD svolge delle funzioni che sono sia di consultazione, sia di modifica.

### **4.1 Modalità di consultazione**

Quando la stampante è accesa, che stia stampando o sia in attesa di un lavoro, presenta sulle sue 4 righe da 20 caratteri le seguenti informazioni:

La prima riga contiene la temperatura dell'estrusore attuale seguita da quella impostata; La temperatura è in gradi centigradi. A destra di questa riga la temperatura del piatto di stampa attuale seguita da quella impostata.

La seconda riga indica le posizioni degli assi **X Y Z.** Il valore è in millimetri.

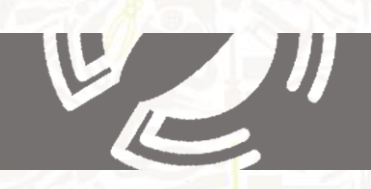

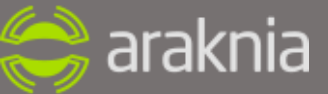

La terza riga ha a sinistra la percentuale di Feed Rate, ovvero di quanto la velocità di stampa prevista all'interno del file G-Code e quindi impostata come parametro di slicing, è aumentata o diminuita in percentuale. Il 100% non altera la velocità di movimento impostata; valori inferiori rallentano la velocità e valori superiori aumentano la velocità.

Se la macchina lavora in autonomia sulla stessa riga in centro si trova la percentuale di stampa relativamente a un file presente su scheda SD: si parte da 00% all'inizio della stampa per arrivare a 100% quando la stampa è ultimata. Se la macchina lavora collegata al pc, Repetier-host è in grado di fornire anche il tempo stimato per la fine della stampa. A destra di questo dato si trova il tempo trascorso dall'avvio della stampa, espresso in ore e minuti.

**La quarta riga** contiene dei messaggi che possono essere generati dal file G-Code con un apposito comando, o dal firmware della scheda al verificarsi di specifiche situazioni.

La manopola Alla destra del display si trova una manopola che ruota con piccoli scatti e può essere premuta come un pulsante. Con questa manopola è possibile interagire con Araknia Trinity M e con i relativi sottomenu del pannello Lcd. Sia che questa sia collegata al computer, sia che stia funzionando autonomamente.

#### **Primo livello stampante inattiva**

Guarda Prepara Controllo Card menu

#### **Primo livello livello stampante in stampa**

Guarda **Ottimizza** Controllo Metti in pausa Arresta stampa

### **- IL MENU PREPARA**

Questo menu serve a predisporre e a gestire la stampante per successive operazioni come la stampa o lo spegnimento. Da qui si può caricare e scaricare il filo di stampa, preriscaldare gli estrusori, eseguire il posizionamento dell'estrusore a 0,0 o effettuare degli spostamenti

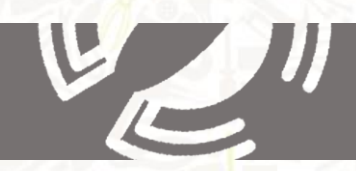

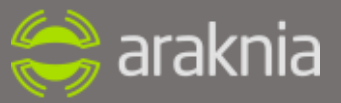

dell'estrusore sul piano. In pratica si ha il controllo completo e si possono eseguire tutte le operazioni di gestione e manutenzione.

Menu Principale

Disabilita motori

Posizione di home

Preriscalda PLA

Preriscalda ABS

Raffredda

Muovi Asse

Torna al menu principale

Il comando **DISABILITA MOTORI**, disattiva l'alimentazione dai motori consentendo di poter spostare gli assi manualmente.

**POSIZIONE DI HOME** Muove la macchina nella posizione di home, da dove lanciare i successivi comandi.

**PRERISCALDA PLA** avvia il preriscaldamento preimpostato per la stampa del PLA

**PRERISCALDA ABS** avvia il preriscaldamento preimpostato per la stampa del ABS

**RAFFREDDA** Scollega i corpi caldi per permettere di far scendere la temperatura del Hotend e del piatto di stampa

**MUOVI ASSE** Permette di muovere gli assi o estrudere del filamento alle velocità impostate in passi preimpostati da 10-1-0.1 mm

### **- IL MENU "OTTIMIZZA"**

La voce compare solo quando la stampante sta eseguendo un lavoro interpretando il G-Code proveniente dal computer via USB o direttamente dalla scheda di memoria SD. Solo con la stampa in corso, questa voce appare come prima dell'elenco quando si schiaccia la manopola. Al suo interno si trovano le seguenti voci:

Menu principale

Velocità

Temperatura ugello

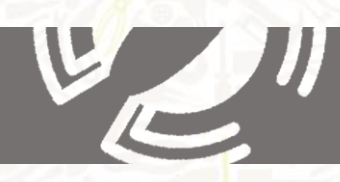

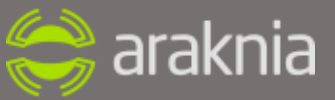

Temperatura piatto

Velocita ventola

Flusso

Il comando **MENU PRINCIPALE** torna al menu principale.

Il comando **VELOCITA'** permette di regolare la velocità di stampa in percentuale a quella preimpostata nel file G-code

**TEMPERATURA UGELLO** permette di variare la tempera del ugello

**TEMPERATURA PIATTO** permette di variare la temperatura del piatto di stampa

**VELOCITA'VENTOLA** permette di ottimizzare il flusso della ventola preposta a raffreddare il materiale fuso durante la stampa il valore varia da 0 a 255

**FLUSSO**, permette la regolazione in percentuale di quella impostata nel file G-code

La percentuale di incremento o decremento nel flusso di materiale in fase di lavorazione è data dal "VALORE DEL FLUSSO". Slicing già calcola quanto materiale va esattamente estruso per realizzare ogni strato del nostro oggetto ma, le molteplici variabili che interagiscono con il processo di stampa, come ad esempio il diametro del filo usato rispetto al valore preimpostato come parametro per lo Slicing, potrebbe richiedere delle correzioni. Questa voce serve proprio a questo. Il valore 100 corrisponde a nessuna variazione del flusso di materiale, valori inferiori a 100 riducono l'apporto di materiale e valori superiori aumentano il materiale estruso rispetto al valore previsto nel G-Code. In tutti i casi, si tratta di una percentuale.

# **IL MENU CONTROLLO**

Menu principale **Temperature Movimento** Salva in memoria Carica in memoria Ripristina valori di default

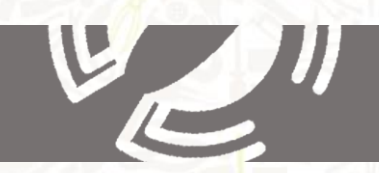

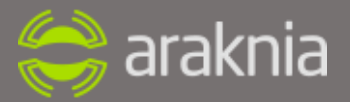

Da **TEMPERATURE**, si aprono le impostazioni avanzate per i controlli di temperatura e le opzioni base da preimpostare nella scheda **PLA PRERISCALDAMENTO CONF** e **ABS PRERISCALDAMENTO CONF,** in cui è possibile settare i valori preferiti.

Dalla voce **MOVIMENTO** possiamo impostare i parametri, le velocita e le accelerazioni della macchina. Da questa voce è possibile accedere anche alle info sulla meccanica della macchina.

**Attenzione: La modifica di questo menu è riservata solo ad utenti ESPERTI**

# **CARD MENU**

Sarà il menu con il quale lanceremo effettivamente la stampa. Permette di esplorare il contenuto della scheda SD e selezionare un file da avviare in lavorazione.

# **STAMPA DA PANNELLO LCD**

Il file g code ovviamente deve essere precedentemente generato da Repetier host CuraEngine con le modalità descritte in precedenza.

-Come prima cosa assicurarsi che la macchina sia sgombra e libera da oggetti.

-Andare in posizione di home dal menu prepara.

-Dal menu prepara selezionare preriscalda PLA o ABS a seconda del materiale utilizzato.

-Attendere il tempo necessario affinché siano raggiunte le temperature desiderate.

**Avvertenza**: non stampare prima che vengano raggiunte le temperature ottimali.

Una volta raggiunte le temperature desiderate selezionare CARD MENU e selezionare il file da mandare in stampa

Posizionarsi nel menu ottimizza dove è possibile regolare i flussi le temperature e la velocità ottimale per ottenere una buona stampa.

### **6 Consigli da maker per un utilizzo ottimale della stampante.**

- Mai ritrarre e chiudere di 30 mm il filamento.
- Non strappare il filo
- Mai estrudere a freddo.
- Cercare di mantenere la stampante su postazione piana e stabile

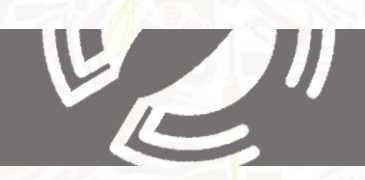

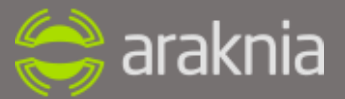

- Il piano di lavoro deve essere quanto più pulito, senza scarti di lavorazione che potrebbero intaccare il buon funzionamento della stampante.
- Ogni settimana o 2 con bomboletta ad aria compressa faremo una pulizia agli organi elettronici.
- Attenersi alle velocità di stampa consigliate, specialmente con l'ABS
- Un'altra cosa importantissima sono le ventole di raffreddamento del hot end e di Arduino. Mai disabilitarle o scablarle. Ogni tanto bisogna controllare la loro efficienza.

Noi garantiamo per il nostro PLA ma non garantiamo per l'occlusione e l'intasamento dell'ugello

### **5.1 Avvertenze**

- Controllare regolarmente la tensione delle cinghie e non tenderle troppo, con una pressione di due dita la cinghia deve avere un'oscillazione che sta tra i 3 e i 4 mm.
- Bisogna lubrificare le barre per evitare che si accumuli sporcizia, che impastata all'olio lubrificante può intaccare il buon funzionamento della stampante
- Lubrificare anche gli M5

# **5.3 Pulizia dell'ugello**

Non è difficile da fare

Basta smontare la testa a caldo e se si lavora l'ABS la si lascia a bagno nell'acetone per unghie una nottata

Per quanto riguarda il PLA, questo non si scioglie negli acidi, si consiglia quindi di utilizzare con il PLA solo l'ugello da 0,5 che ti consente di poterlo pulire con uno spillo un filo di rame che non rovina il foro

Quando si lubrificano le barre evitare di usare sbloccanti per dadi tipo svitol perché le seccano invece di olearle. Evitare di far cadere qualsiasi tipo di sostanza sui vari componenti sopratutto sulle cinghie. Usare un panno impregnato di olio singer sulle barre rettificate.

### **SHEMA ELETTRICO**

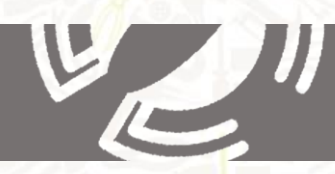

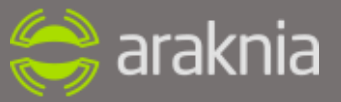

# RepRap Arduino Mega Pololu Shield 1.4

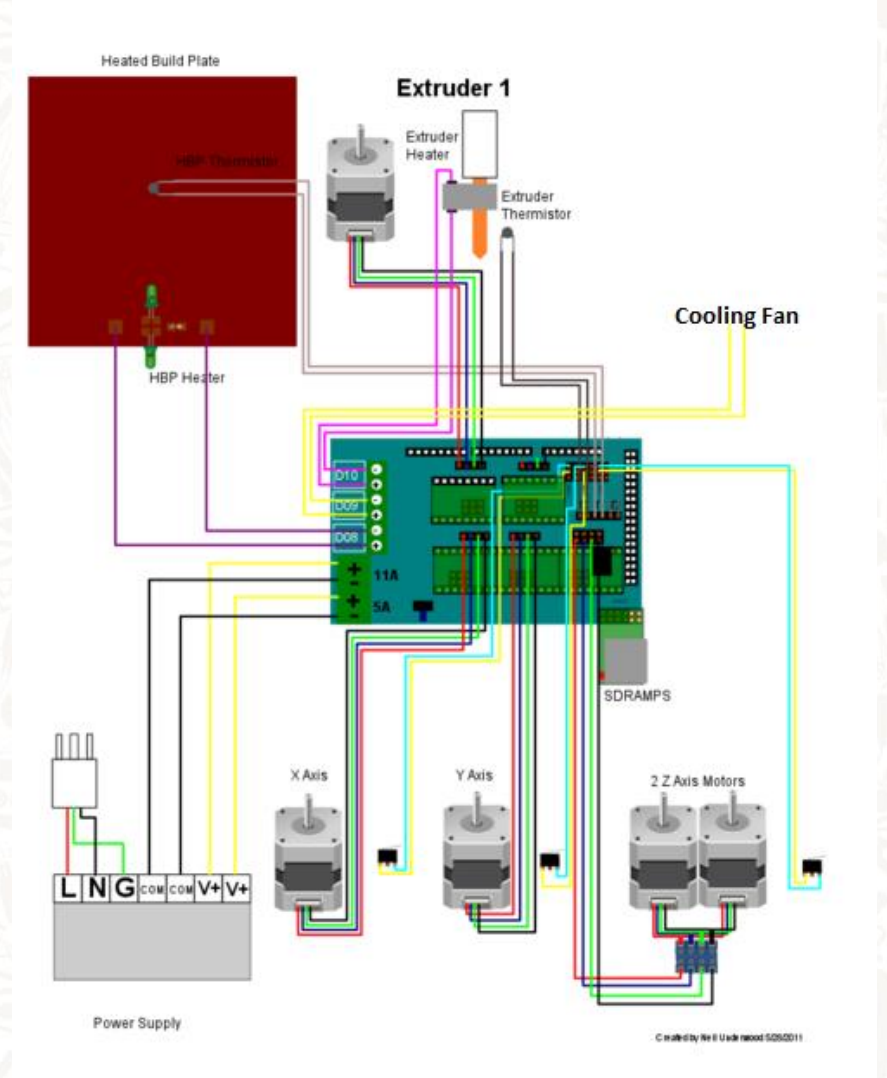

**29**